## **ÚTMUTATÓ**

## A NEMZETKÖZI TUDOMÁNYOS RENDEZVÉNYEK SZERVEZÉSÉHEZ NYÚJTOTT TÁMOGATÁS MEGPÁLYÁZÁSÁHOZ

Az akadémiai kutatóhelyek által szervezett nemzetközi tudományos rendezvényekhez nyújtott akadémiai támogatásokra 2015-től elektronikus felületen lehet pályázni. A pályázat weboldalára [\(https://palyazat.mta.hu/nkp\\_2016/\)](https://palyazat.mta.hu/nkp_2016/) az Akadémiai Adattárban (AAT) való regisztrációt követően lehet belépni. Amennyiben Ön nem rendelkezik regisztrációval az AAT-ben, kövesse az "Útmutató az AAT-be való regisztrációhoz" című segédletet. Amennyiben rendelkezik regisztrációval az AAT-ben, de elfelejtette jelszavát, a [https://aat.mta.hu](https://aat.mta.hu/) oldalon tud új jelszót igényelni. Ha nem biztos benne, hogy rendelkezik regisztrációval az AAT-ben, kérjük, forduljon a Szervezési Osztály munkatársához (Rácz Balázs [racz.balazs@titkarsag.mta.hu,](mailto:racz.balazs@titkarsag.mta.hu) 06 1 411 6235).

1. A pályázat benyújtása a [https://palyazat.mta.hu/nkp\\_2016/](https://palyazat.mta.hu/nkp_2016/) weboldalon található mezők kitöltésével, valamint a pályázati kiírásban előírt mellékletnek az oldalra való feltöltésével történik.

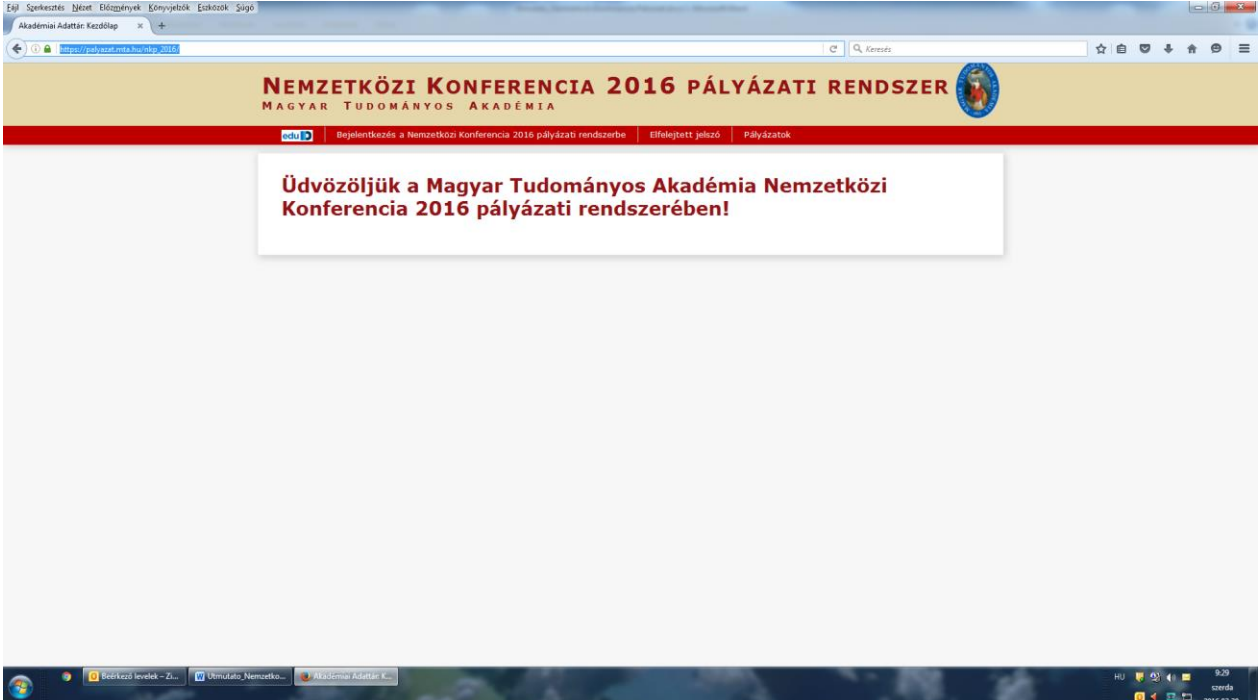

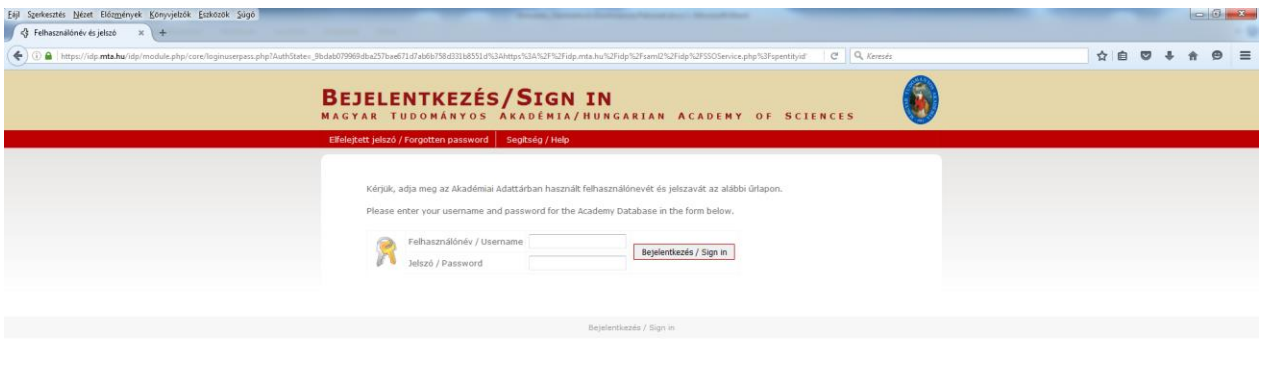

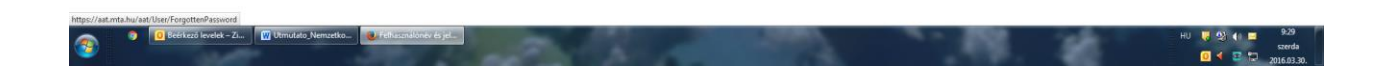

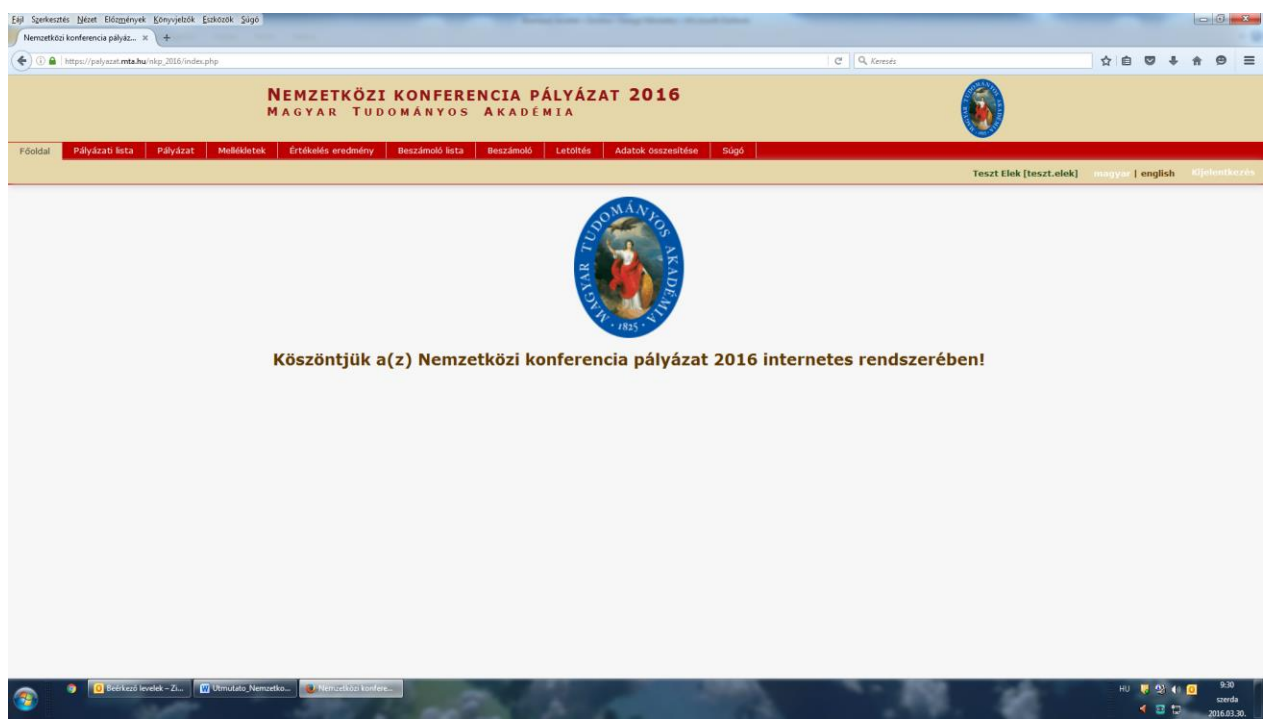

2. A pályázati rendszerbe belépve kérjük, hogy a felső piros menüsorból válassza ki a "Pályázat" menüpontot. Az ekkor megjelenő "Pályázati kategóriák" alatt található "Megpályázás" piros gombra kattintva kezdhető meg a pályázás. (Felhívjuk szíves figyelmét, hogy a tájékoztatóban szereplő illusztrációk a teszt-rendszerből kimásolt képek, fiktív adatokkal és dátumokkal.)

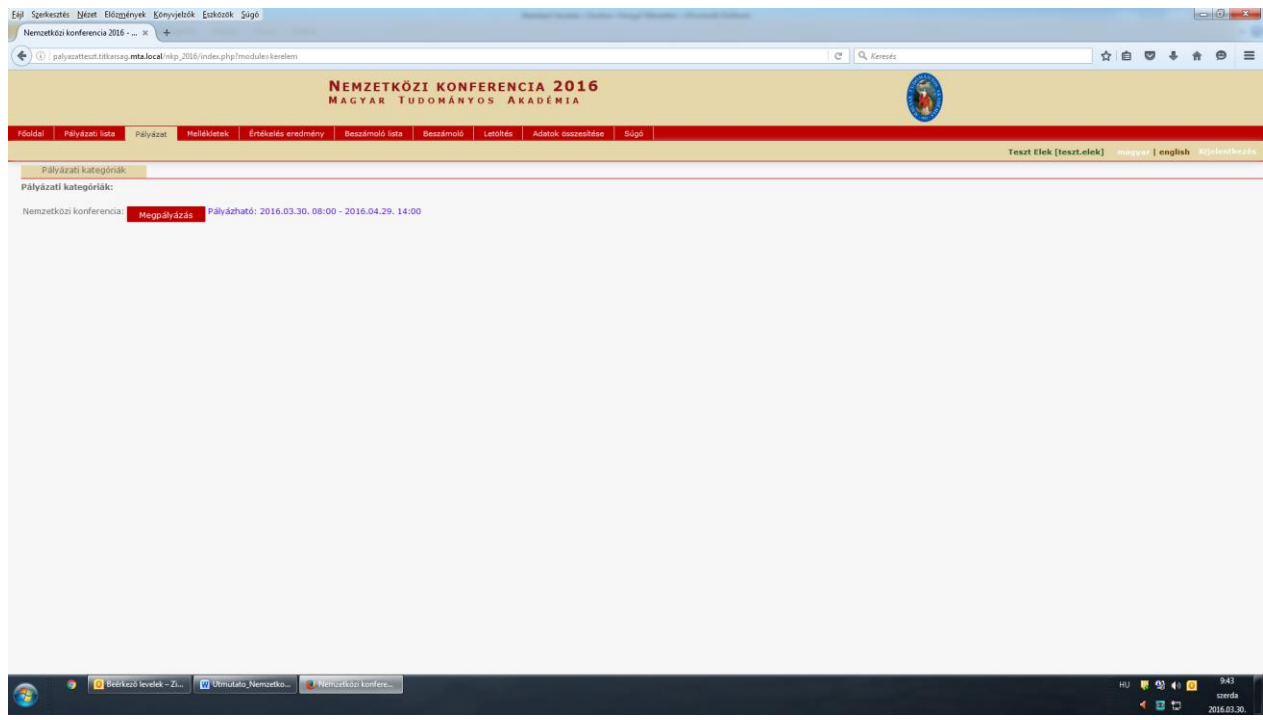

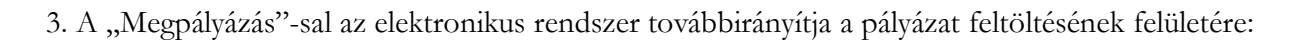

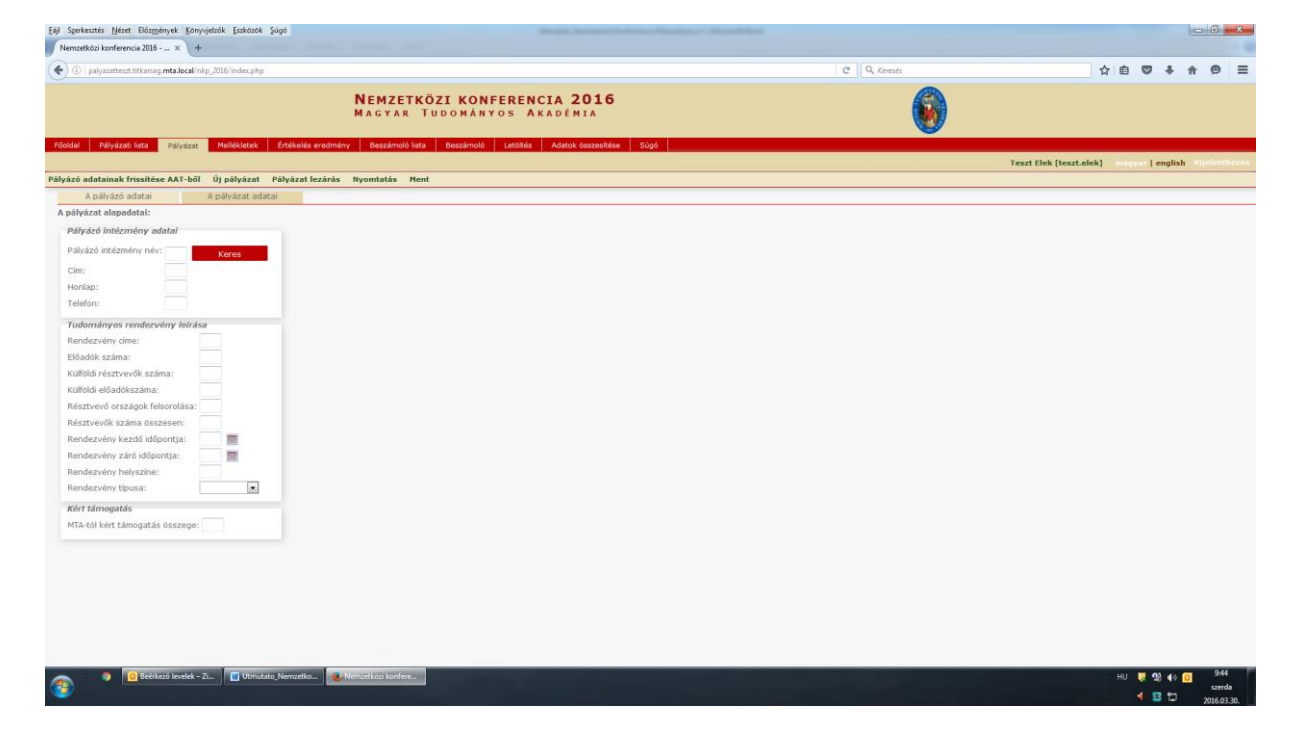

4. Bizonyos adatok kitöltése és a melléklet feltöltése kötelező, ezek hiányában a pályázat lezárása sikertelen lesz, és a rendszer jelzi, hogy hol van hiányosság.

A weboldal fontosabb menüpontjai:

I. **A Pályázó adatai** (a "Pályázat" főmenü alatt): ezeket az adatokat a pályázati rendszer a pályázó AAT-ben szereplő adatlapjáról veszi át, módosításukra csak az AAT-ben van lehetőség: [https://aat.mta.hu/aat.](https://aat.mta.hu/aat) Javasoljuk, hogy emiatt a pályázati anyag felöltésének megkezdése előtt a pályázó ellenőrizze, és szükség esetén frissítse adatait az AAT-ben. A pályázat többi adatainak kitöltése és a melléklet feltöltése ettől függetlenül megkezdhető vagy folytatható.

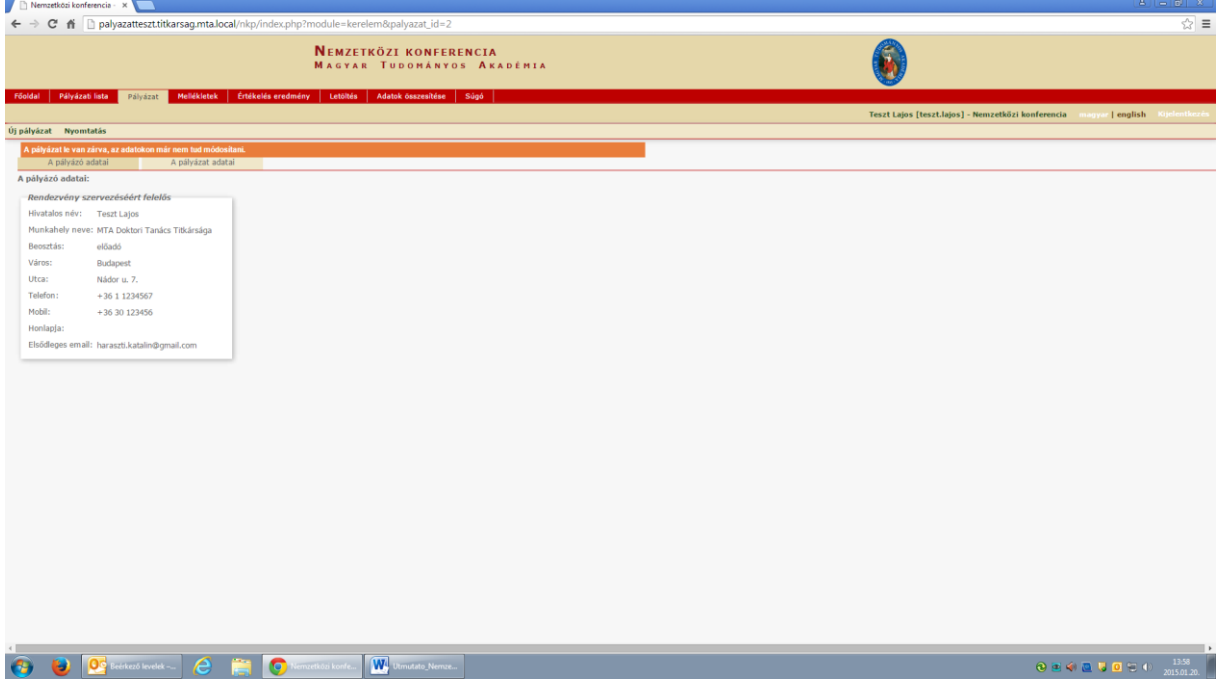

II. **A** tudományos rendezvényre vonatkozó adatok ("A pályázat adatai" a "Pályázat" főmenü alatt): ezeket az adatokat a pályázónak kell kitölteni a pályázati weboldalon. Bizonyos adatok esetén tooltipek szolgáltatnak további információt. A tooltipek a kurzorral a mező fölé állva jelennek meg.

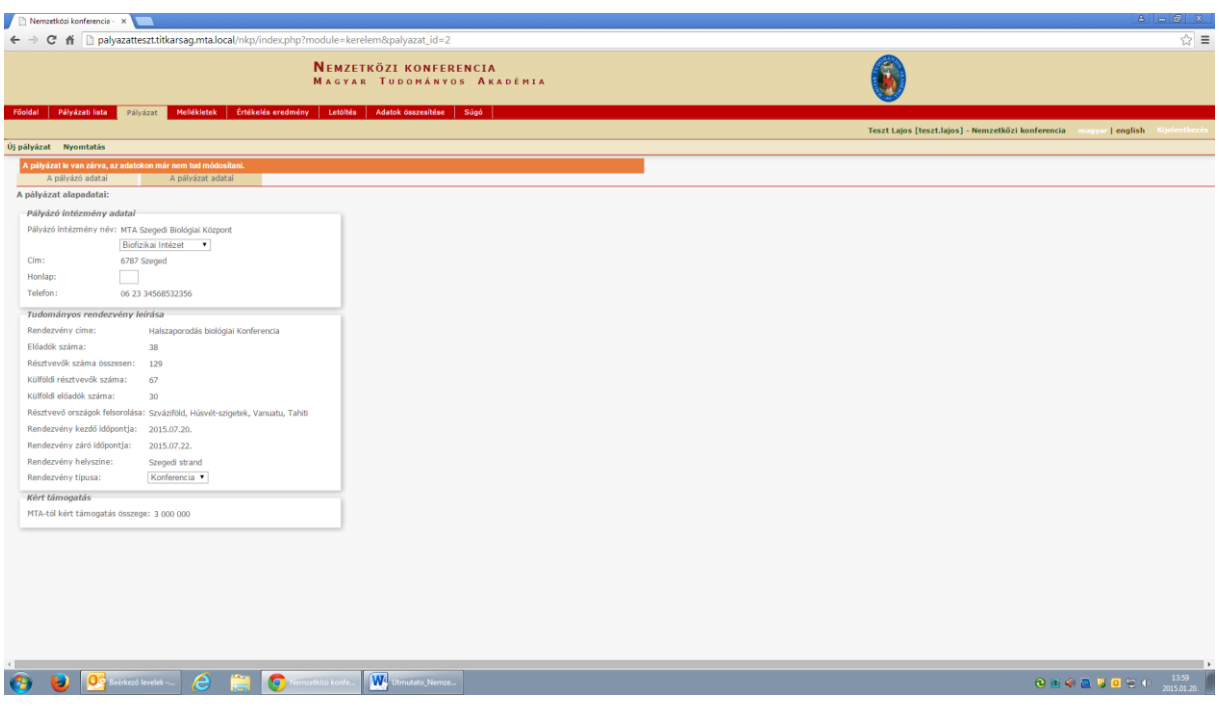

III. **Melléklet** (a főmenüben): a pályázat melléklete tartalmazza a nemzetközi tudományos rendezvény rövid leírását. Ezt a főmenü "Letöltés" menüpontjában található "Nemzetközi konferencia űrlap" című sablon kitöltésével kell elkészíteni, majd a szükséges aláírásokkal ellátott sablont PDF formátumban a "Mellékletek" menüpont alá feltölteni.

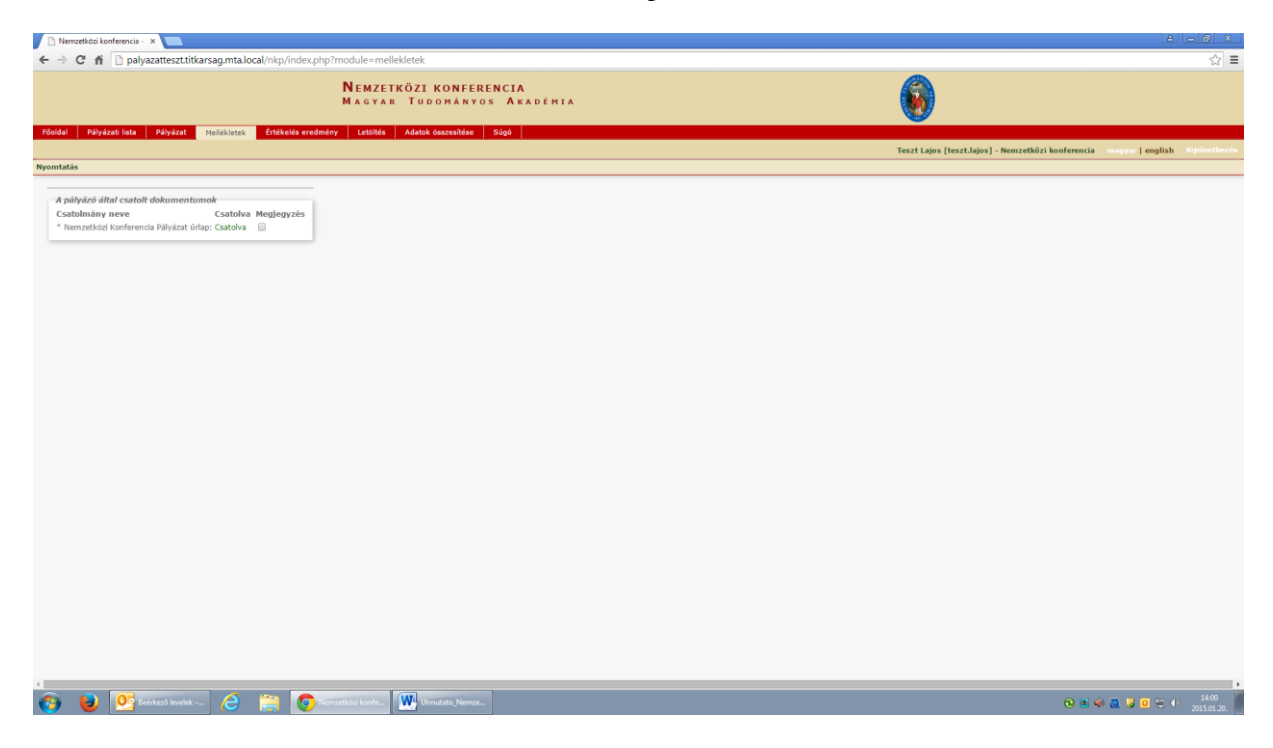

5. Az egyes lépések közben és után is érdemes a felső menüsorban található "Ment"-re kattintani. A pályázat feltöltése bármikor megszakítható, és a weboldalról való kilépés után egy későbbi időpontban történő újbóli belépéskor folytatható. Újbóli belépéskor a megkezdett pályázat a "Pályázati lista" menü alatt a pályázó nevére kattintva nyitható meg és folytatható a feltöltés.

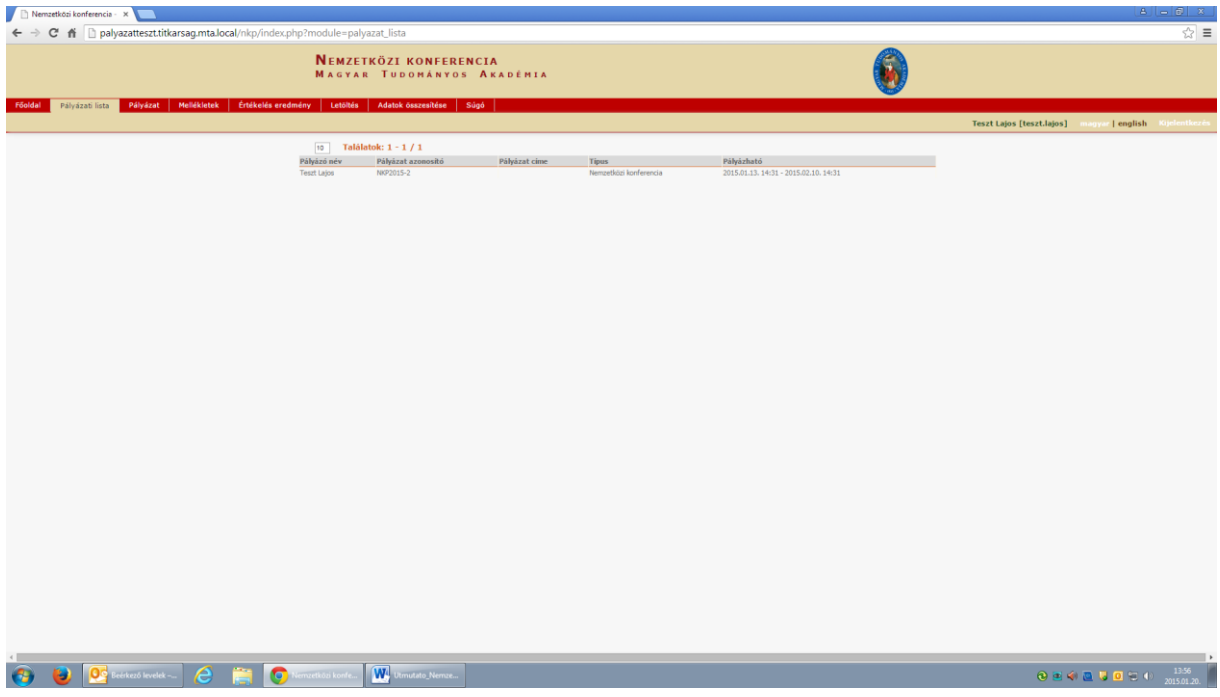

## **A pályázat beküldése a pályázat lezárásával történik.**

## **A pályázati anyag feltöltésének lezárása után a feltöltött adatok már nem módosíthatóak.**

További információért forduljon az MTA Nemzetközi Kapcsolatok Főosztály munkatársához, Tihanyi Barbarához (06-1/411-6157), aki készséggel áll rendelkezésére.